# Pour bien démarrer avec vijéo désigner

Ce document est sans prétention, mais il permettra de figer l'essentiel du stage concernant cet outil graphique de programmation.

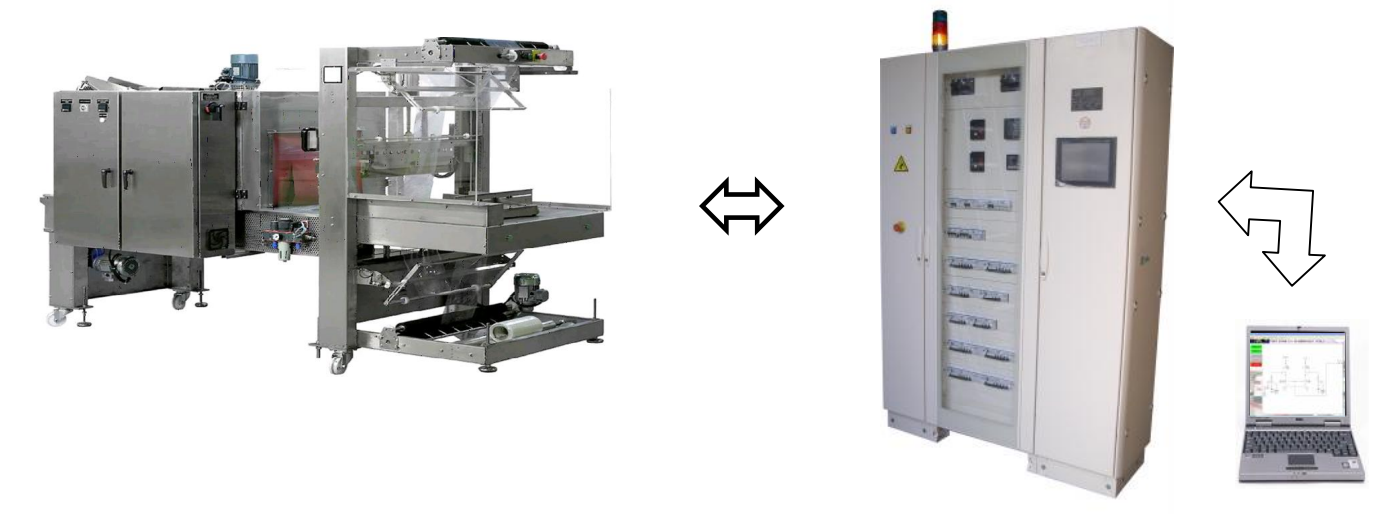

Réseau utilisé pour le parcours de l'information :

PC  $\Leftrightarrow$  Ethernet⇔Switch  $\Leftrightarrow$  Ethernet⇔ **XBTG**  $\Leftrightarrow$  Unitelway $\Leftrightarrow$  TSX premium, Passerelle ETY  $\Leftrightarrow$ 

mod bus TCP IP Ethernet⇔ Passerelle ETZ⇔Unitelway⇔ TSX37.

Cahier des charges :

Données de la fardeleuse à transmettre à la console XBTTG (un exemple comme un autre) :

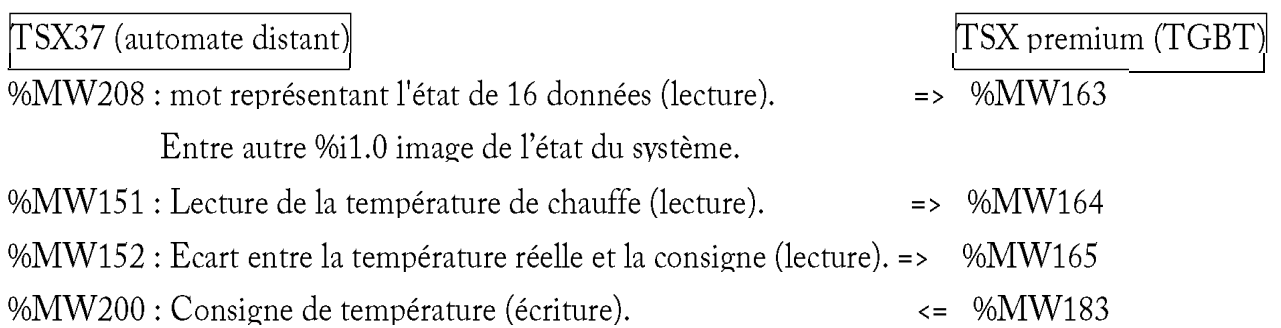

1) Dans un premier temps configurer l'IO scanning du TSX premium (utiliser le logiciel PL7 junior). En effet il faut vérifier si les variables retenues ne sont pas déjà utilisées.

Voir page 19 et 20 du dossier

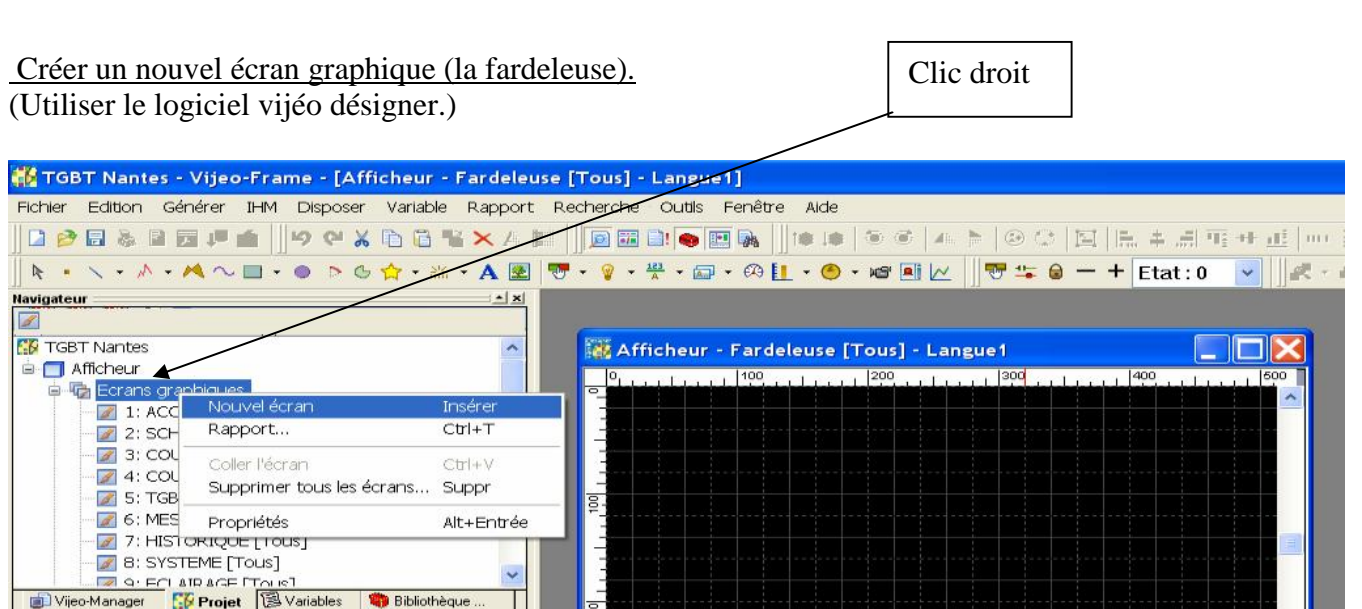

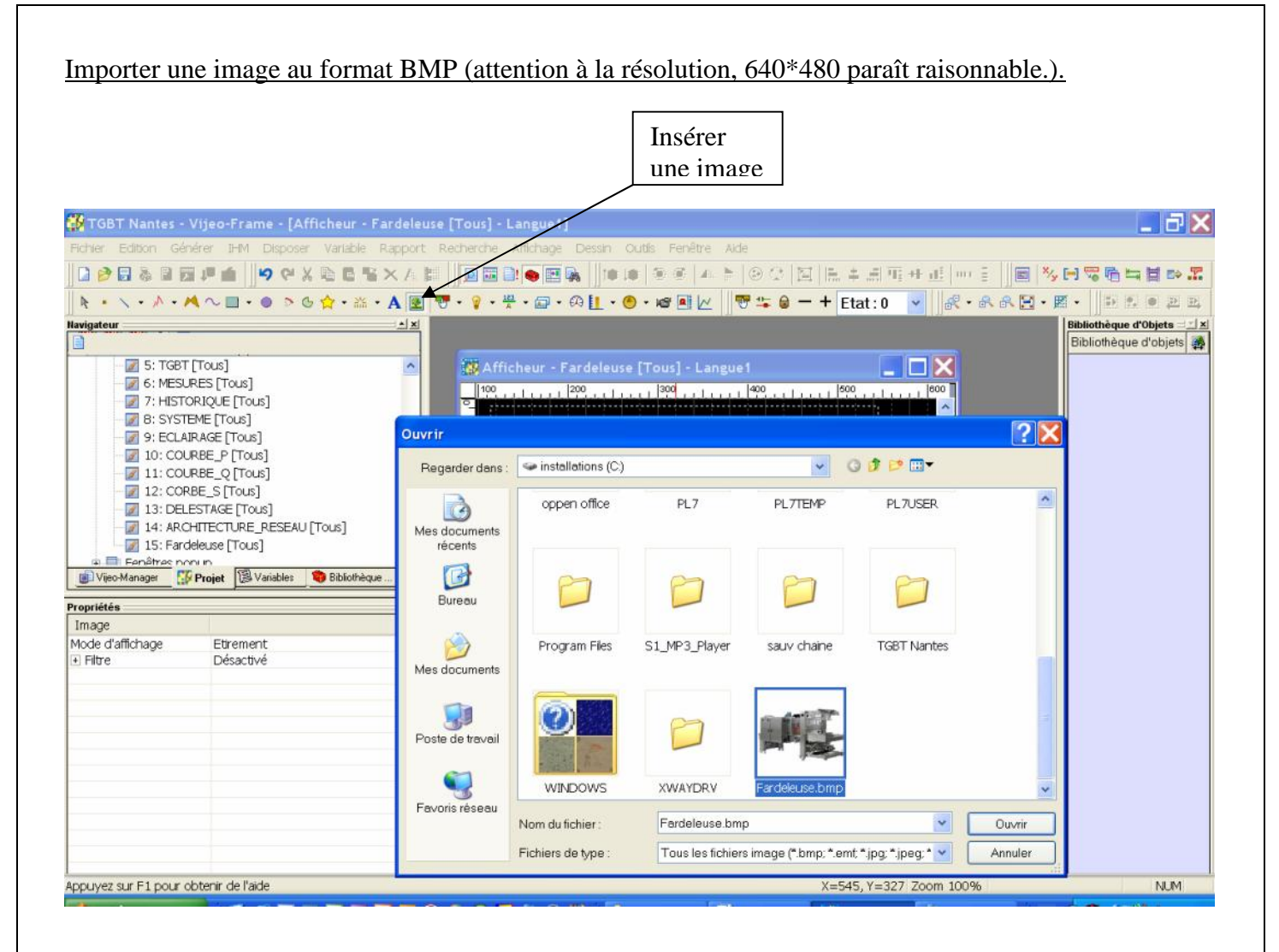

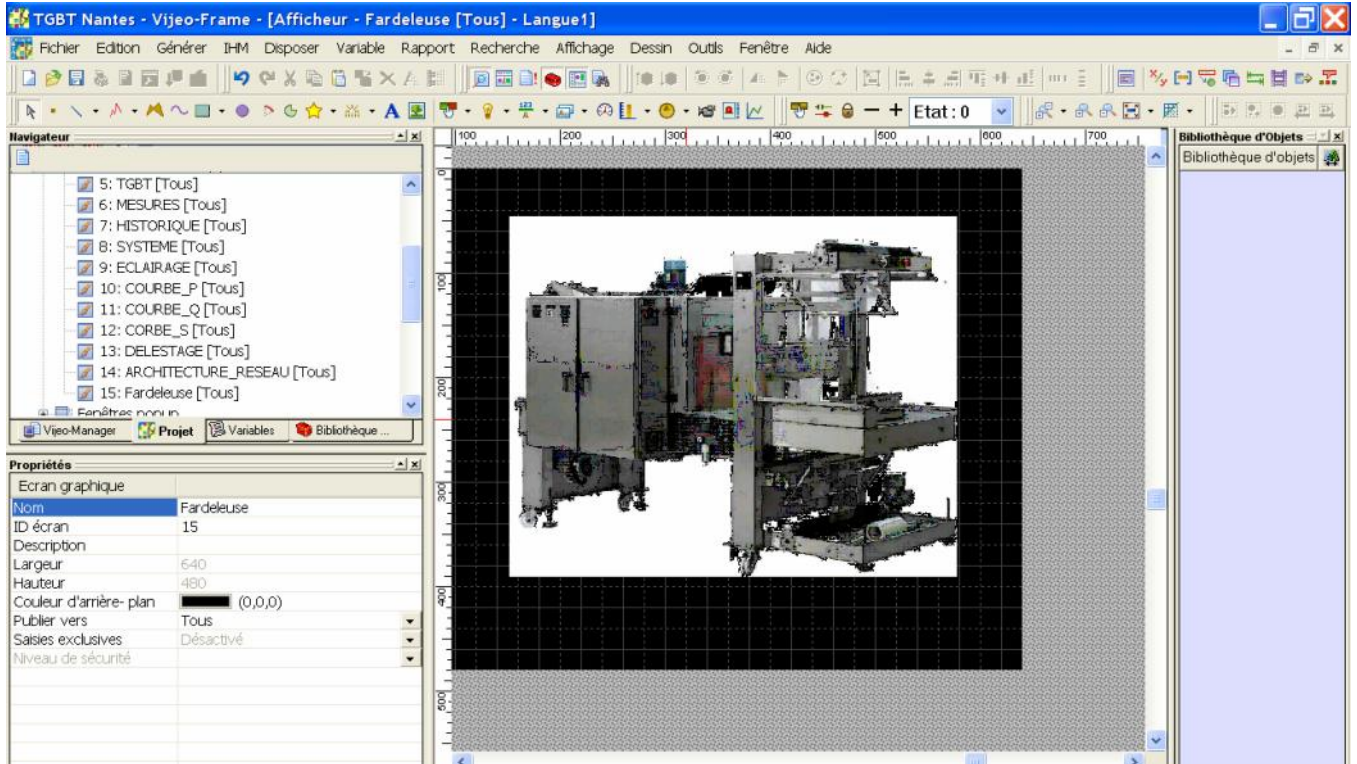

Dimensionner les boutons et le texte pour laisser un emplacement libre pour l'insertion d'un autre bouton.

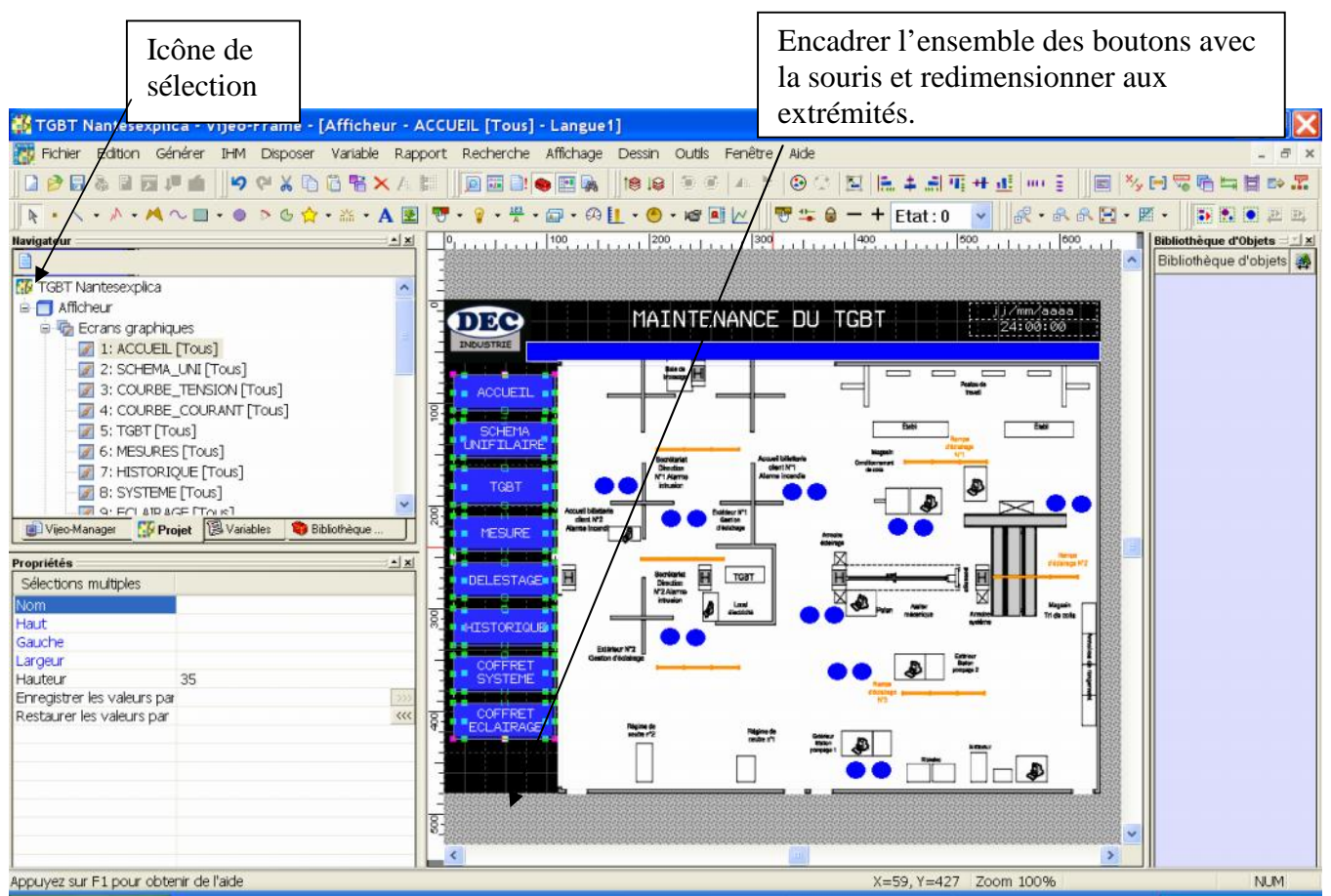

Créer un bouton (commutateur) pour naviguer de la page d'accueil à la page de la fardeleuse.

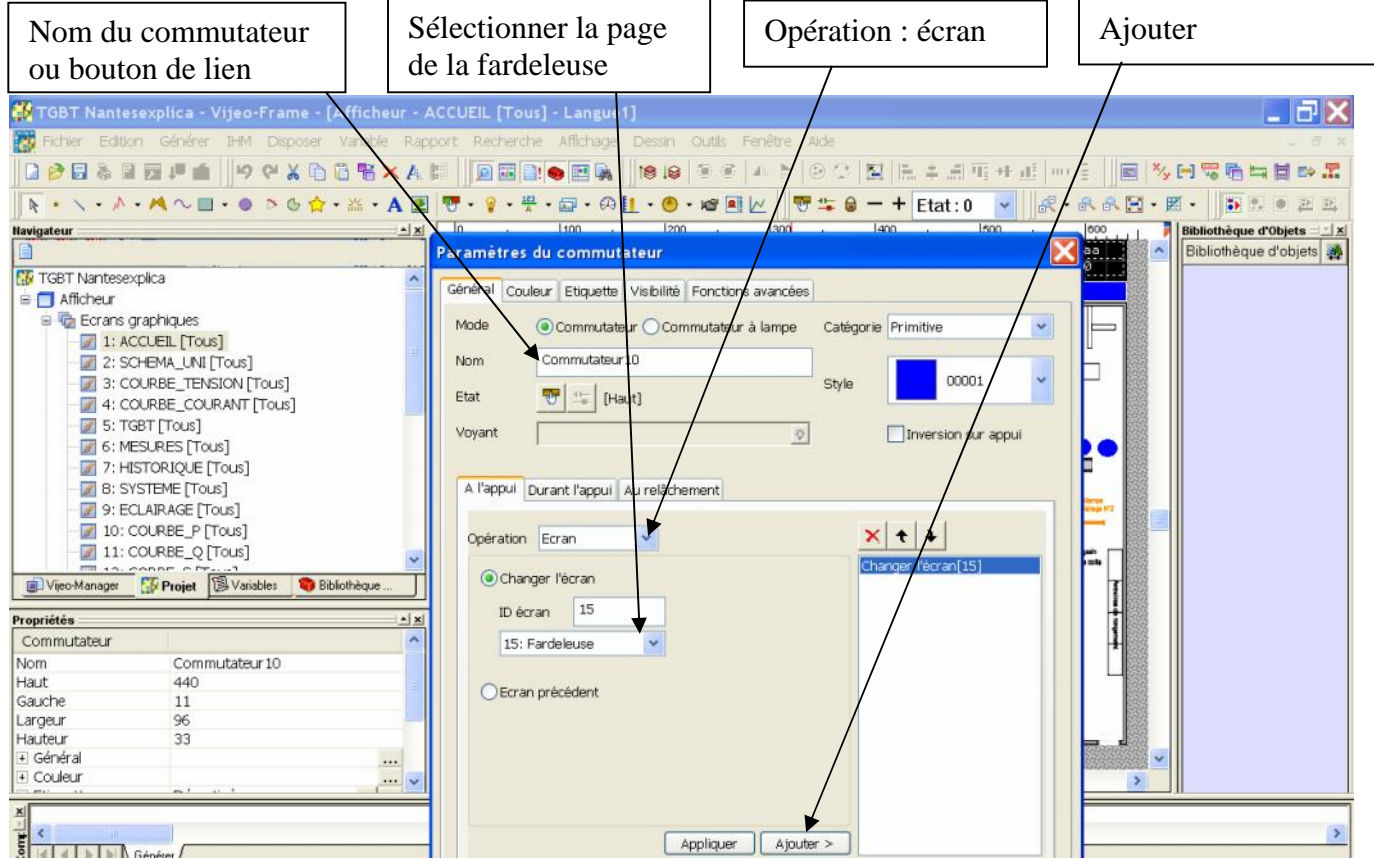

Page 5 sur 20

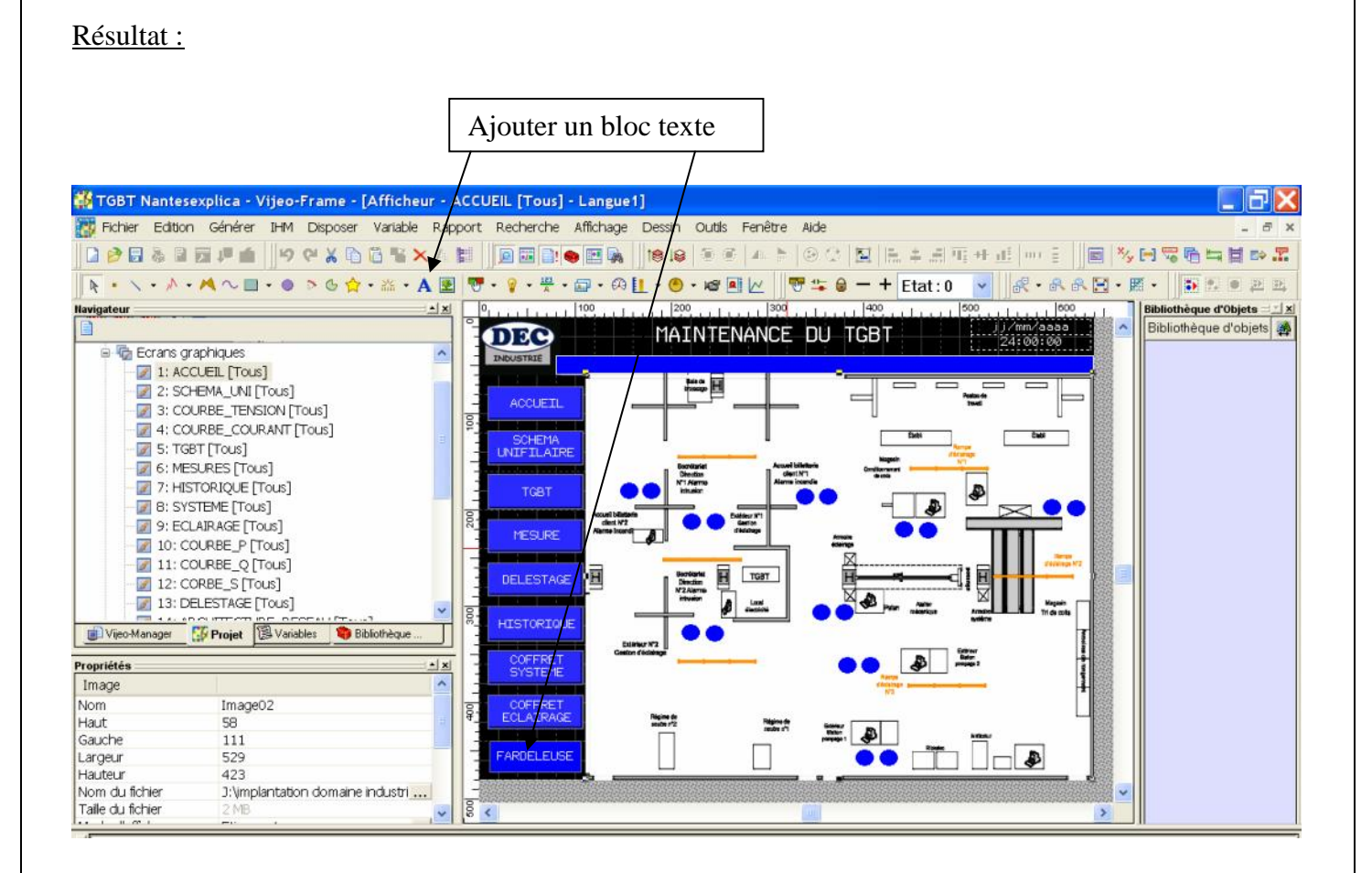

Créer un autre bouton de lien dans la page ou écran de la fardeleuse.

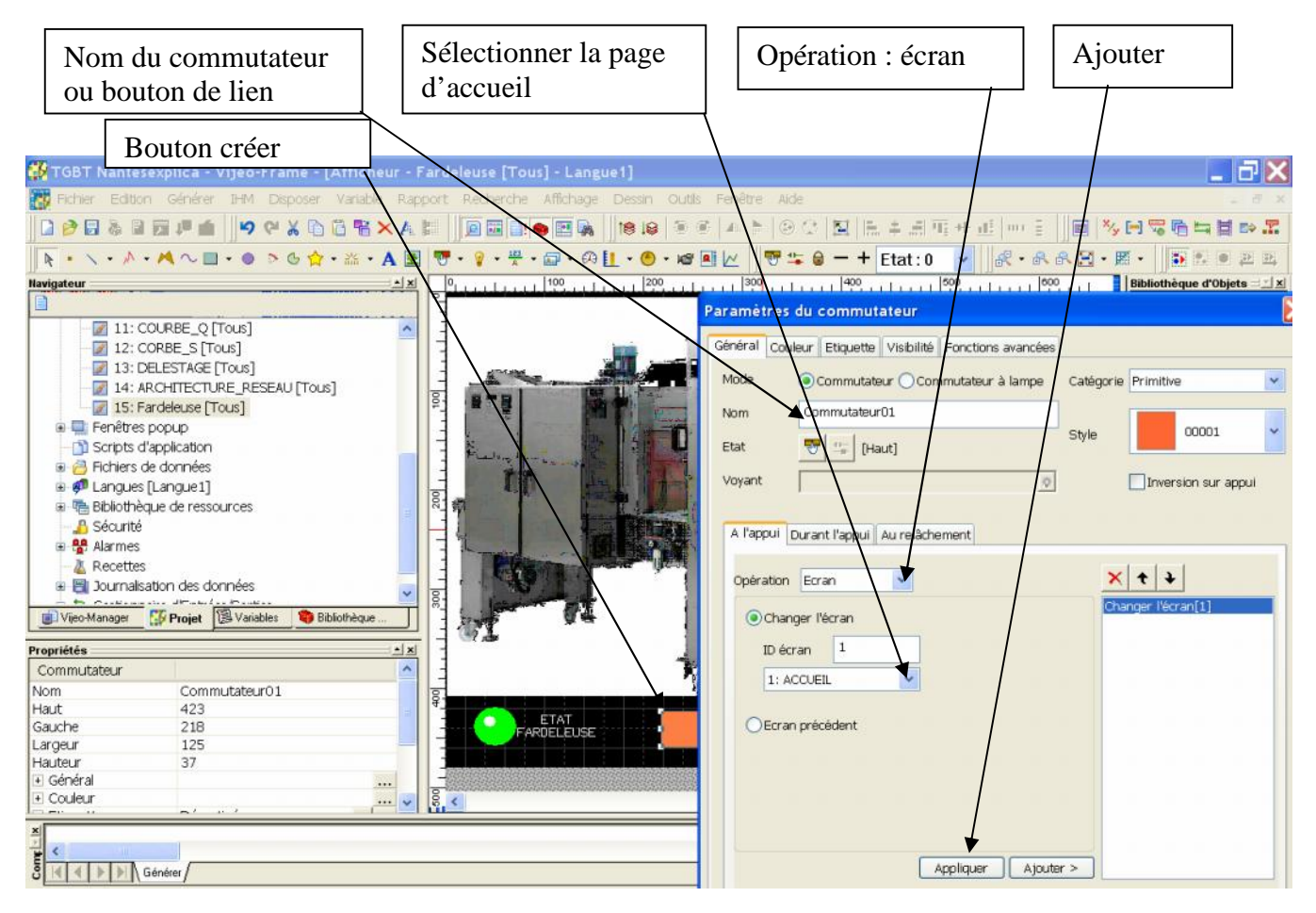

Page 6 sur 20

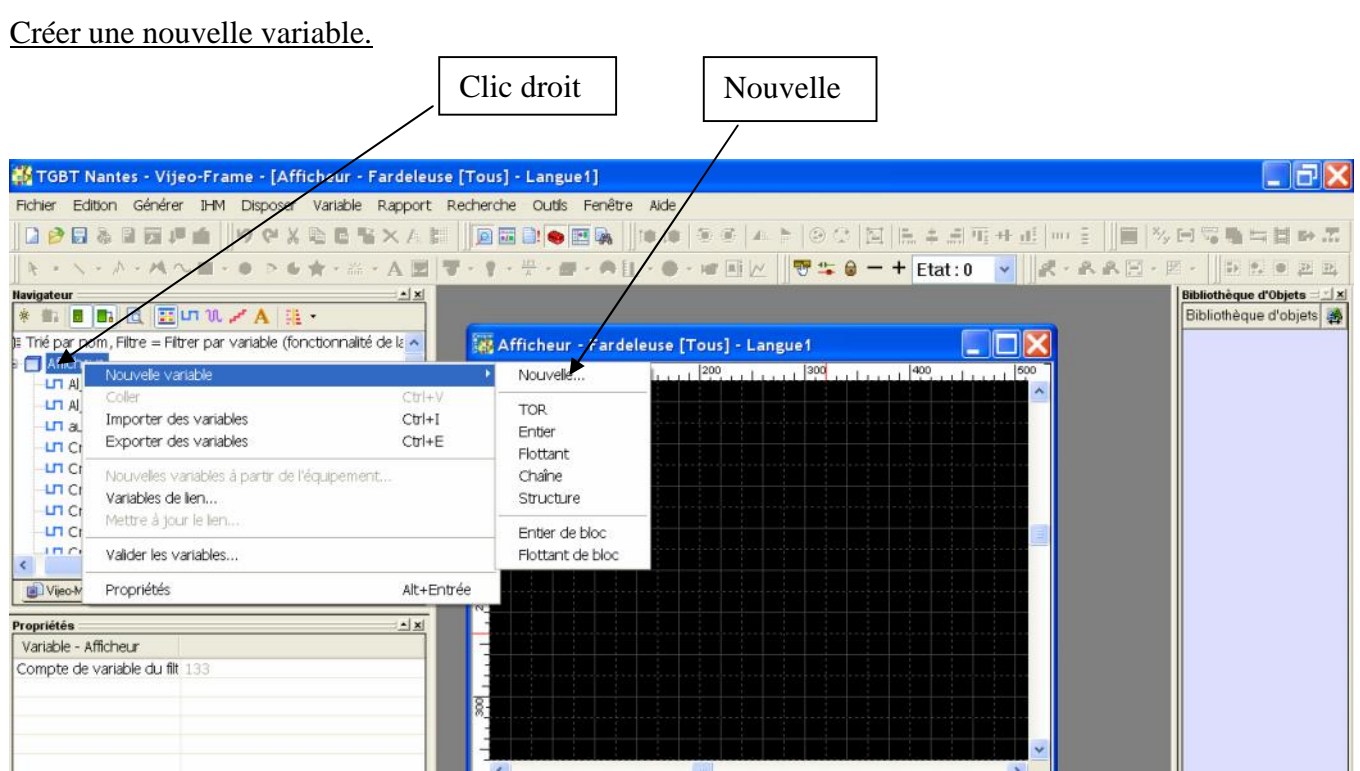

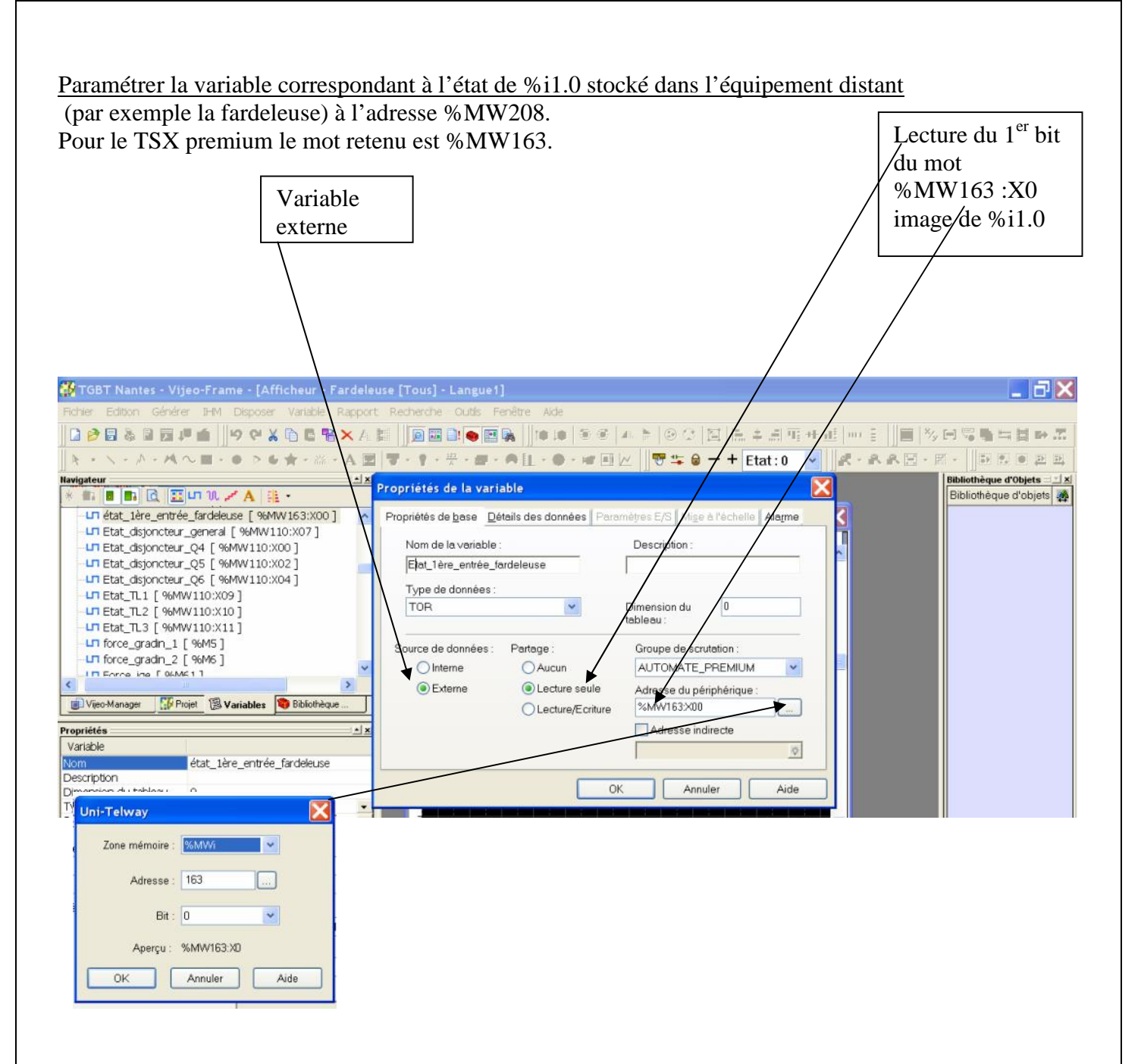

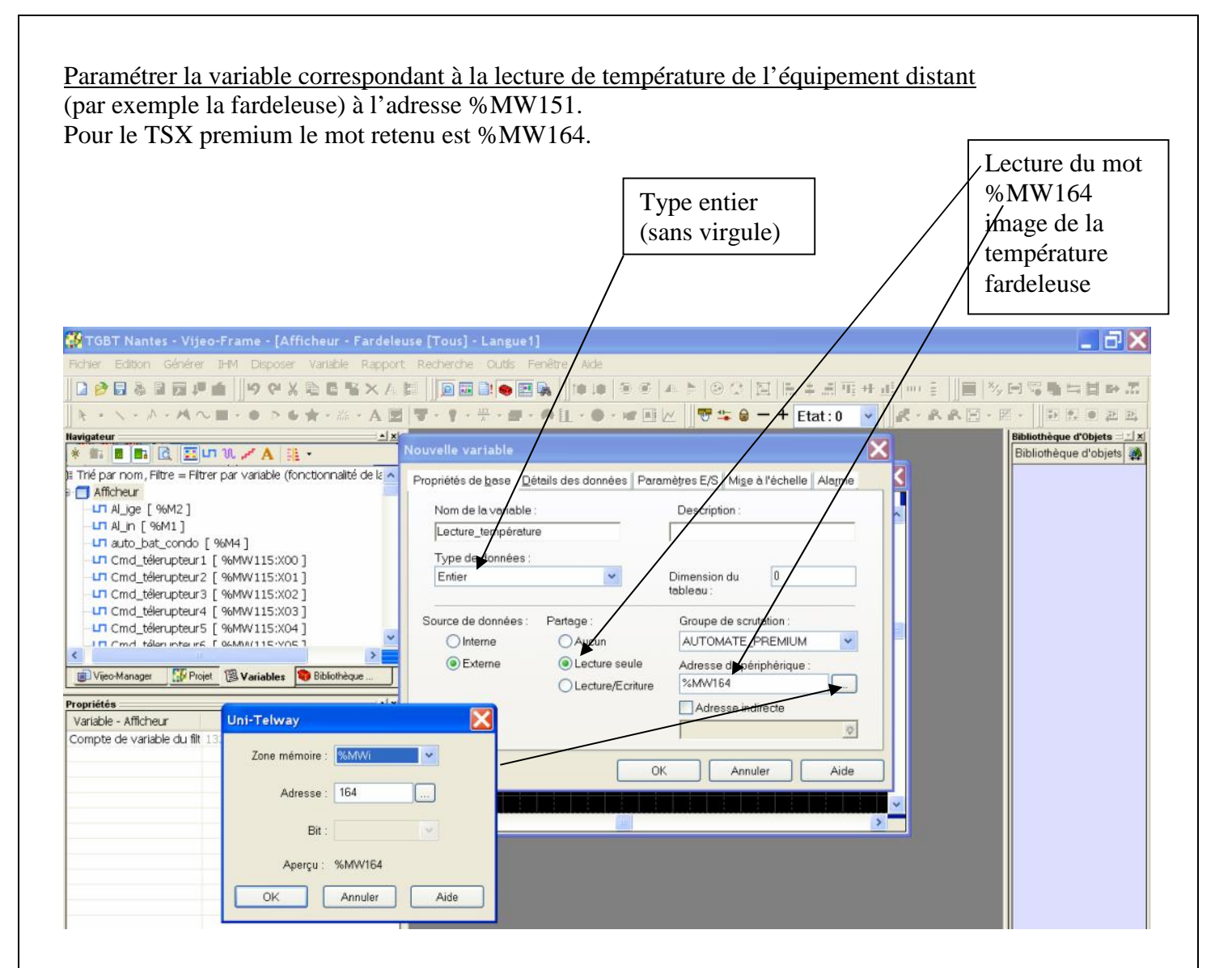

Paramétrer la variable correspondant à la l'écriture de la consigne de température dans l'équipement distant.

l*l*ecture dans le

 (par exemple la fardeleuse) à l'adresse %MW200. Pour le TSX premium le mot retenu est %MW183

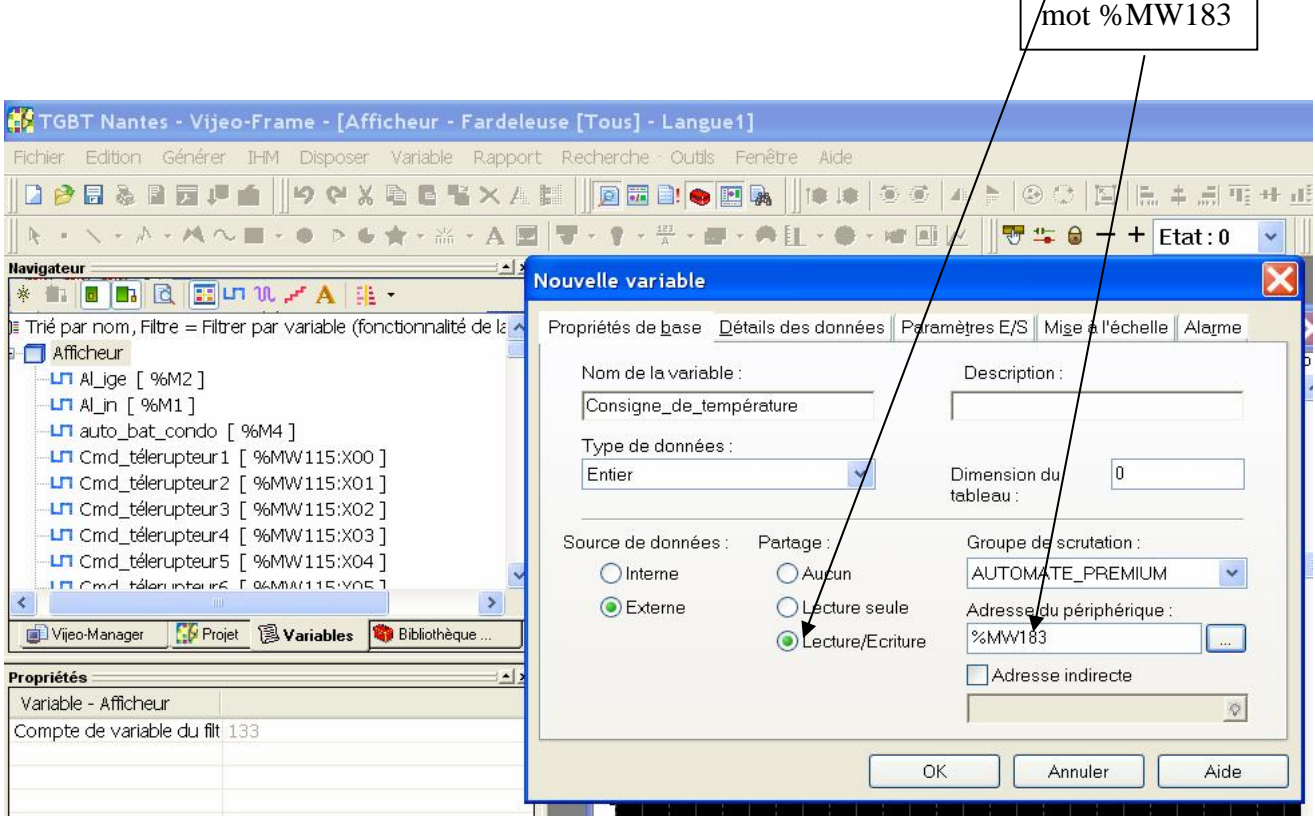

#### Mettre en place un voyant image de l'état de l'entrée %I1.0 de l'équipement distant (fardeleuse par exemple).

TGBT Nantes - Vijeo-Frame - [Afficheur - FardNeuse [Tous] - Langue1] Edition Générer IHM Disposer Affichage Variable Rap Outils Fenêtre Aide

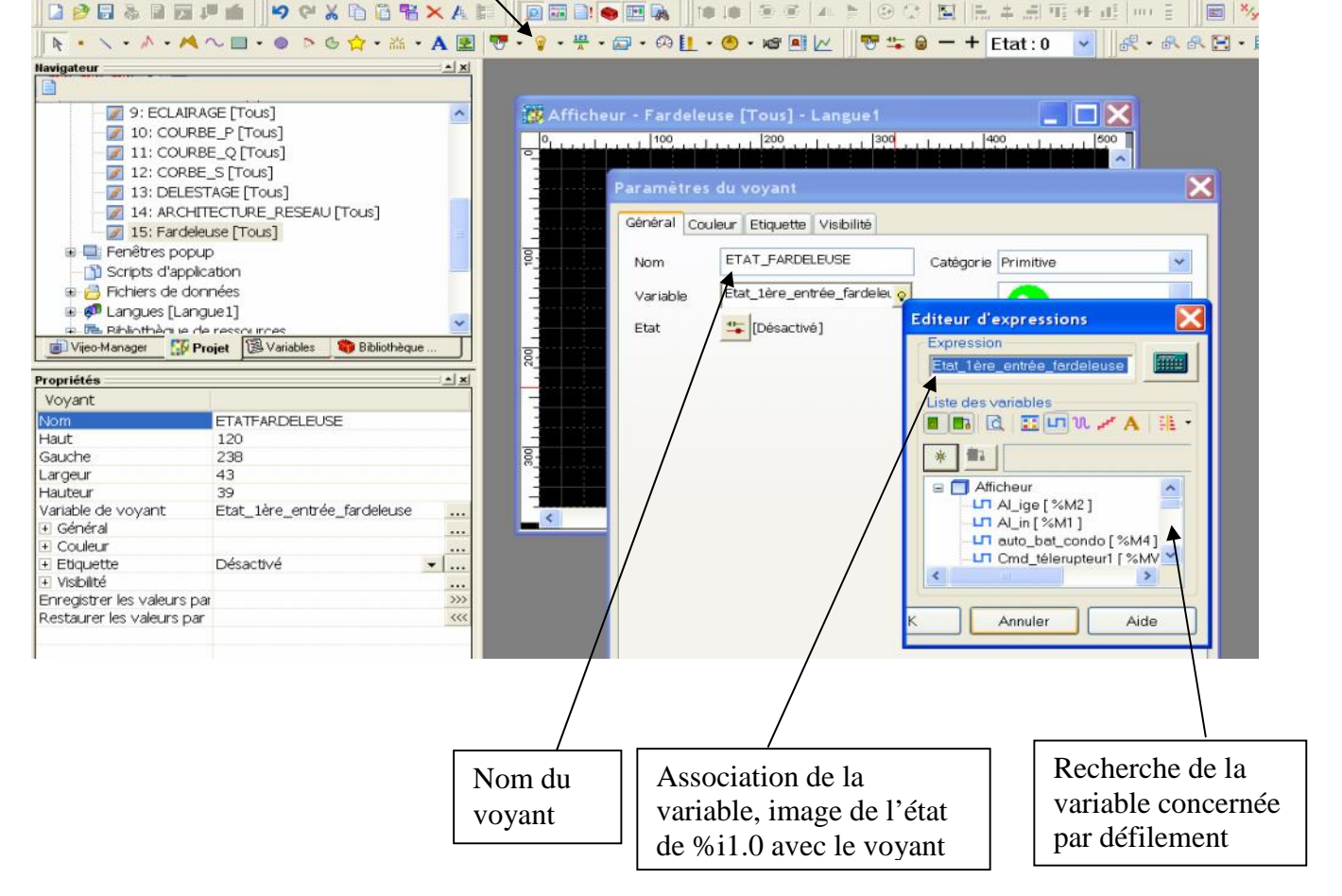

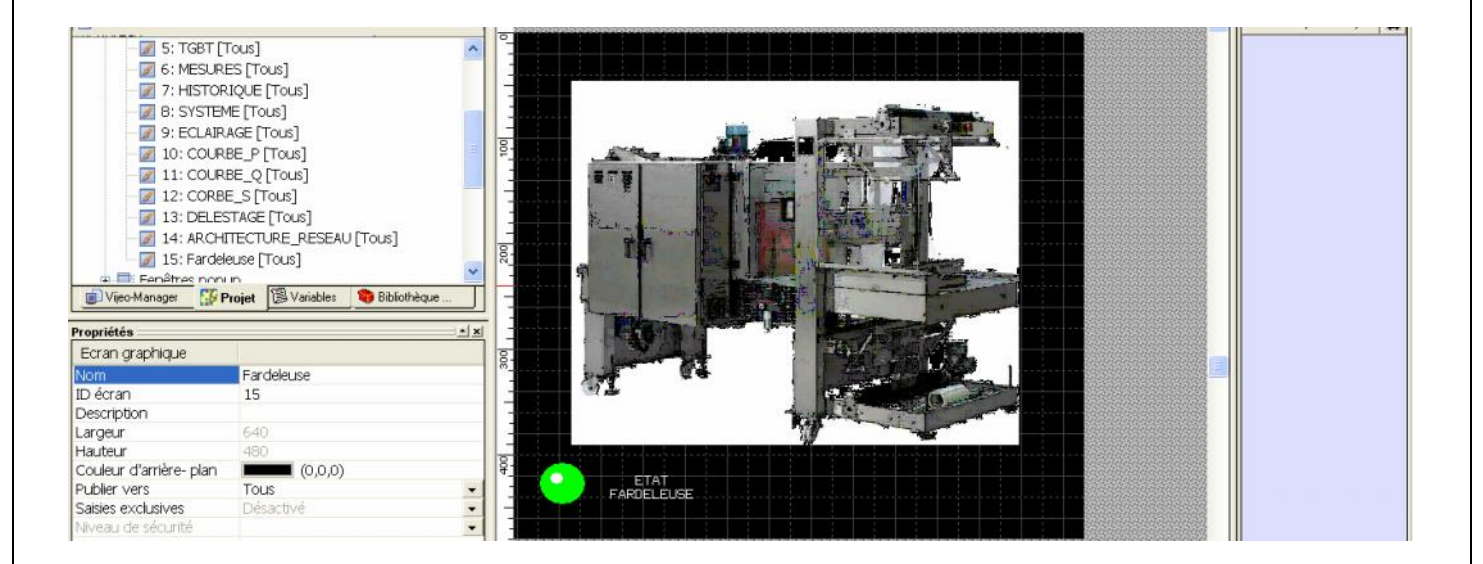

#### Afficher la donnée %MW164 correspondant à la lecture de la température %MW151 de l'équipement distant (la fardeleuse par exemple) .

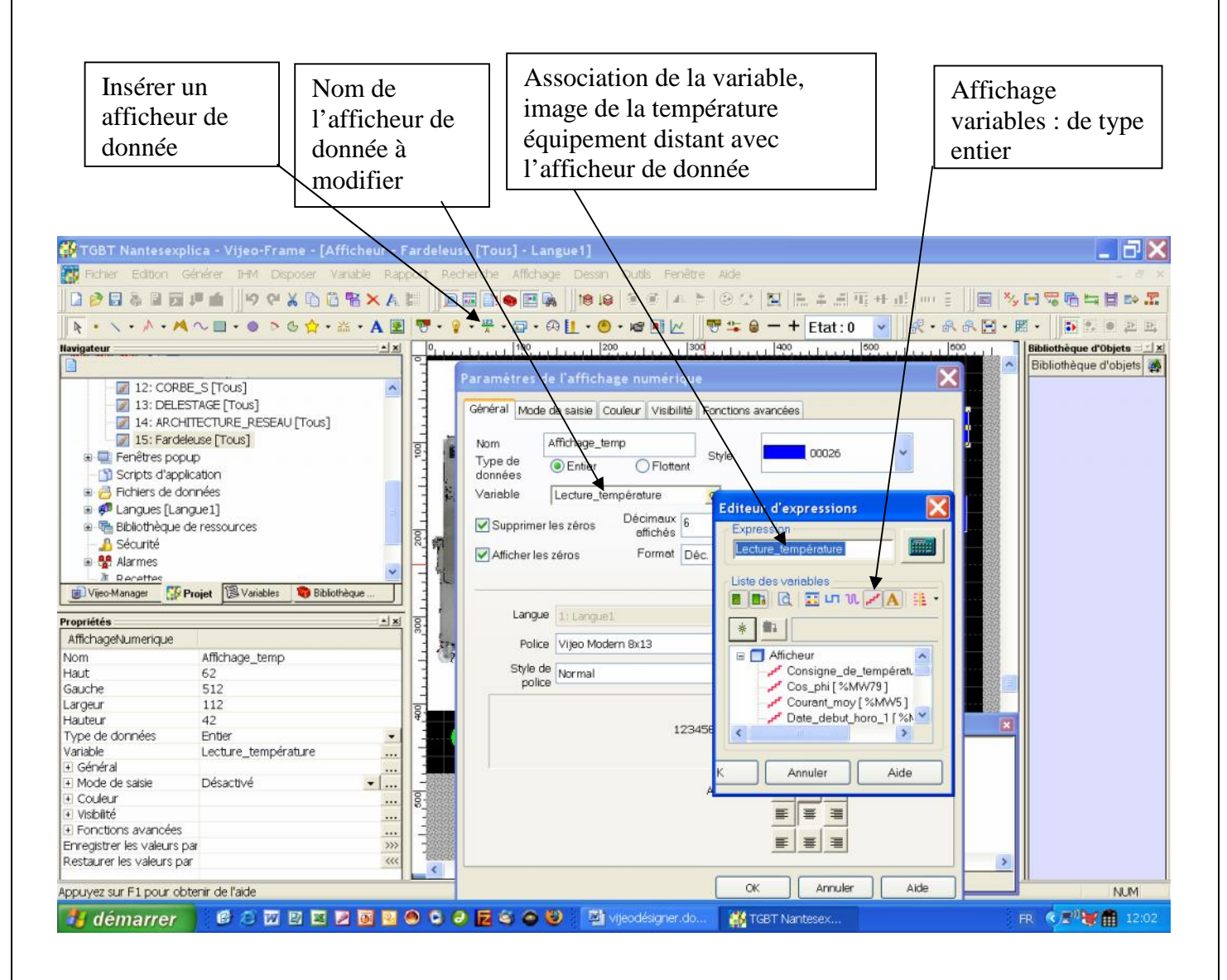

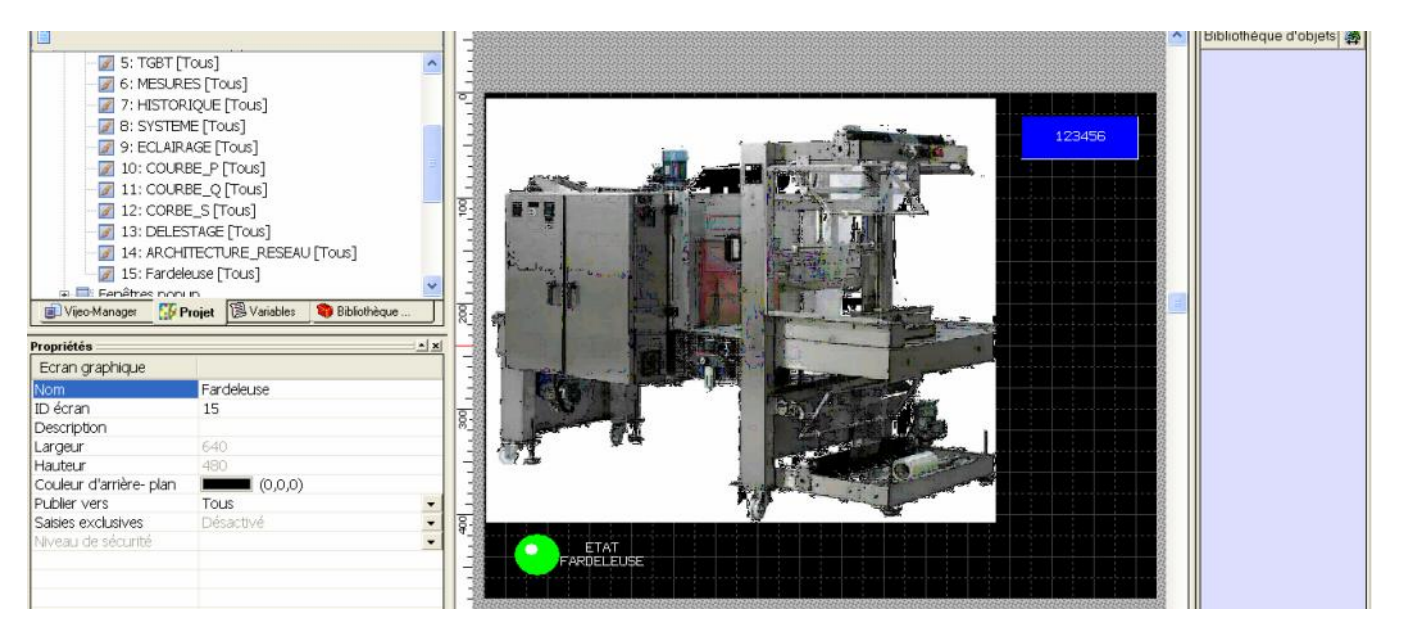

Entrer la consigne de température dans le mot %MW183 correspondant à la valeur du mot %M200 de la consigne de l'équipement distant (la fardeleuse par exemple) .  $\Gamma$  $\mathbf{L}$  $\blacksquare$  $\Box$ Insérer un Association de la variable,

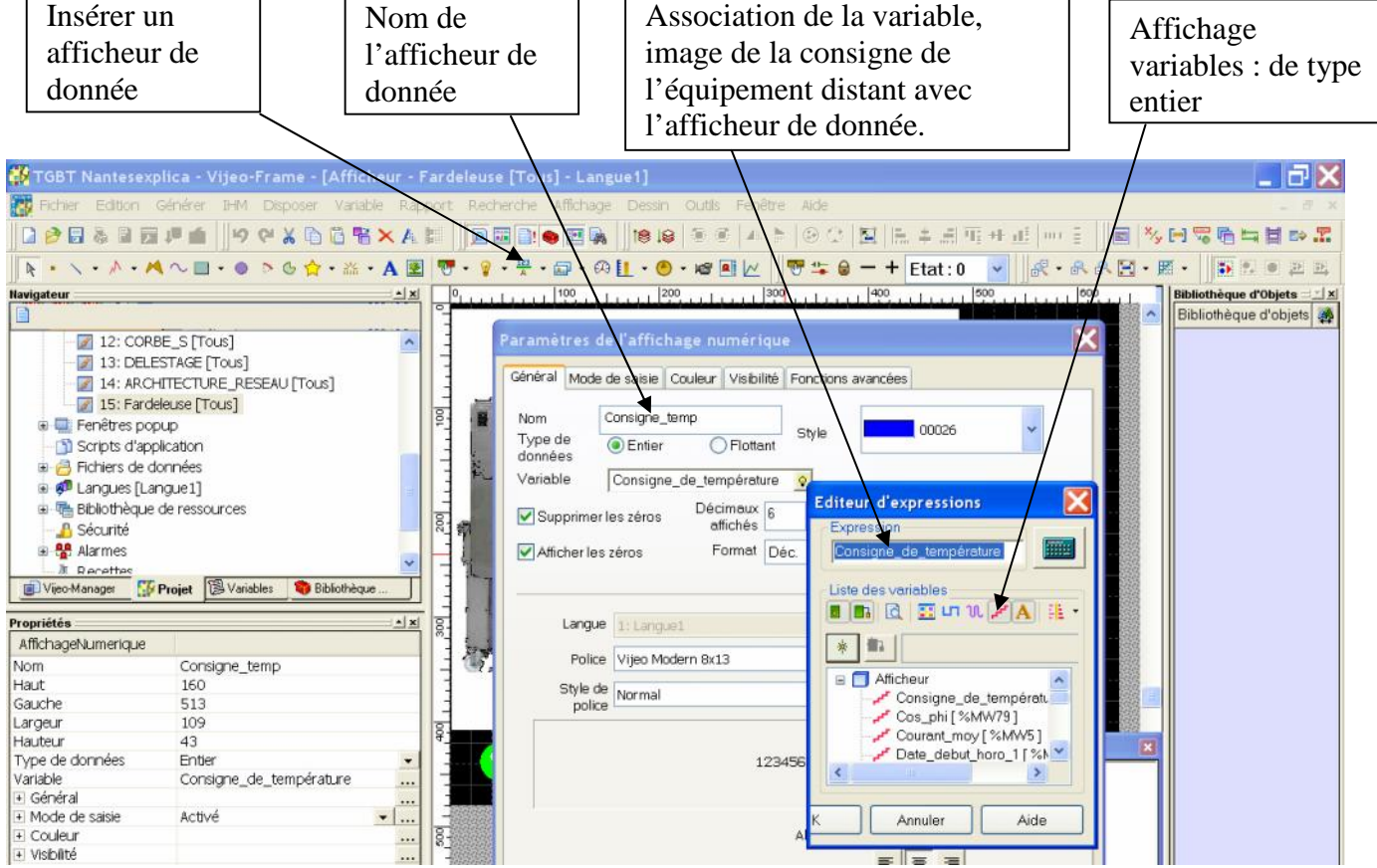

Activer le mode de saisie pour valider le clavier pop up (Entrée de la consigne). Mettre au préalable la variable Consigne de température en mode lecture/écriture dans le paramétrage des variables.

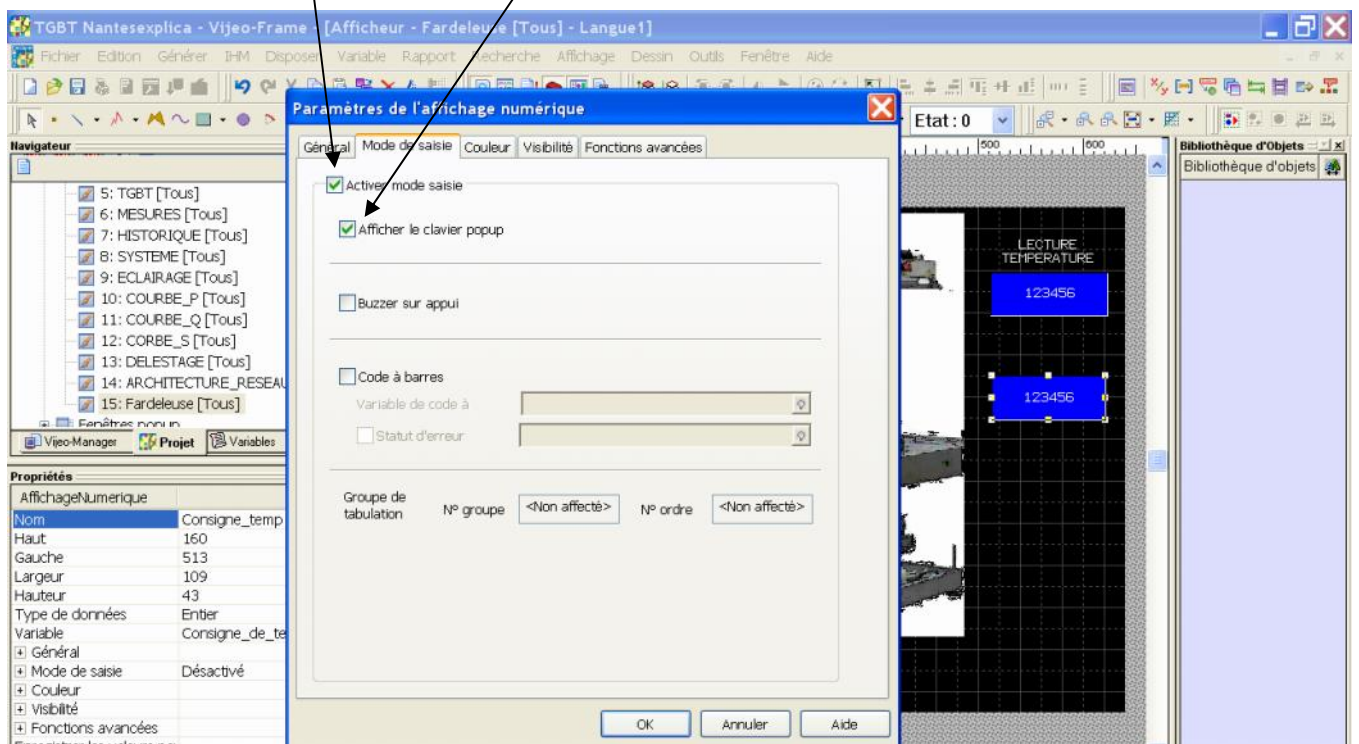

Page 13 sur 20

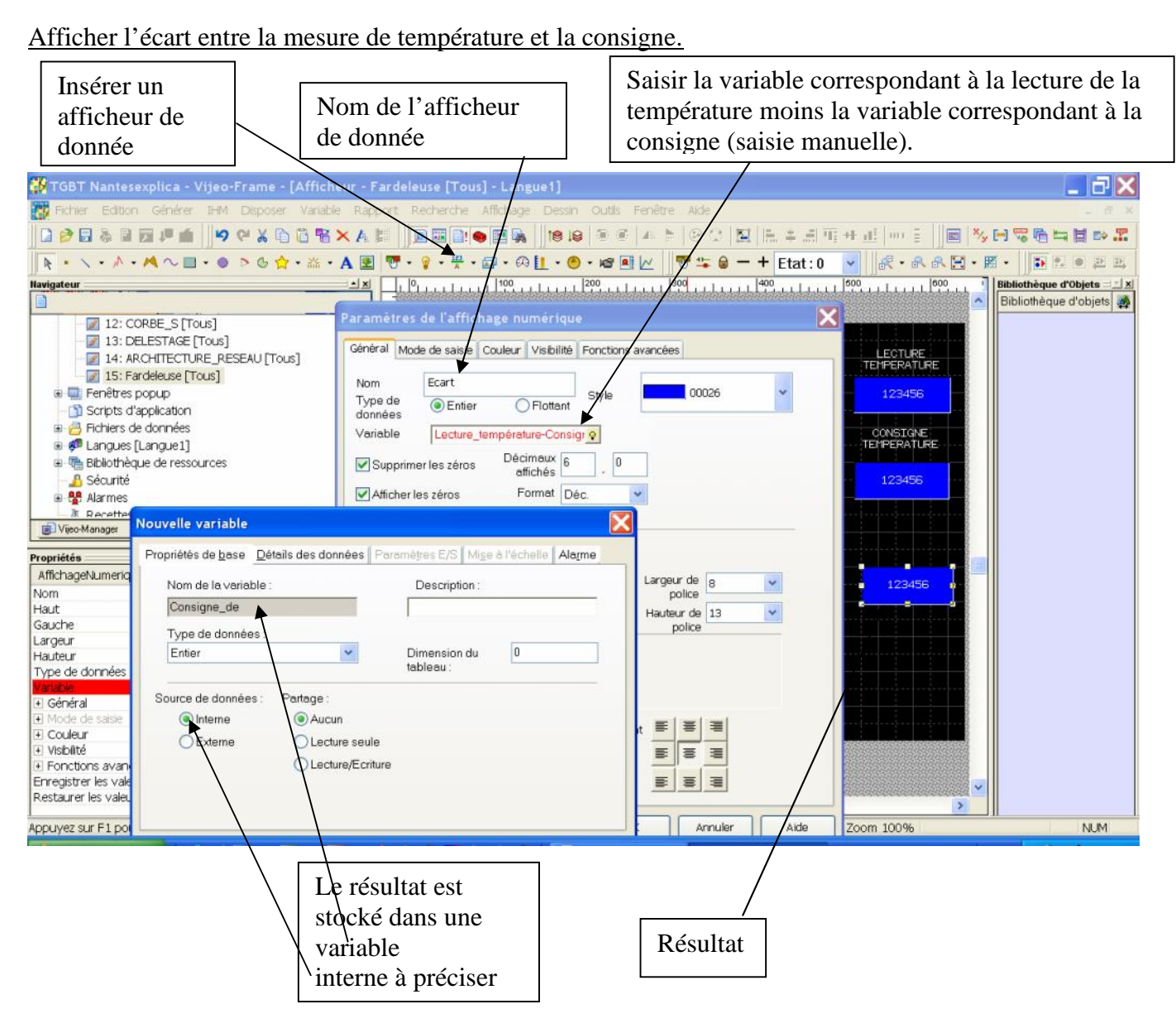

Toutes les autres fonctions peuvent être réalisées de façon intuitive courbe, compteur et autres.

Simuler le programme : clic droit sur la rubrique afficheur.

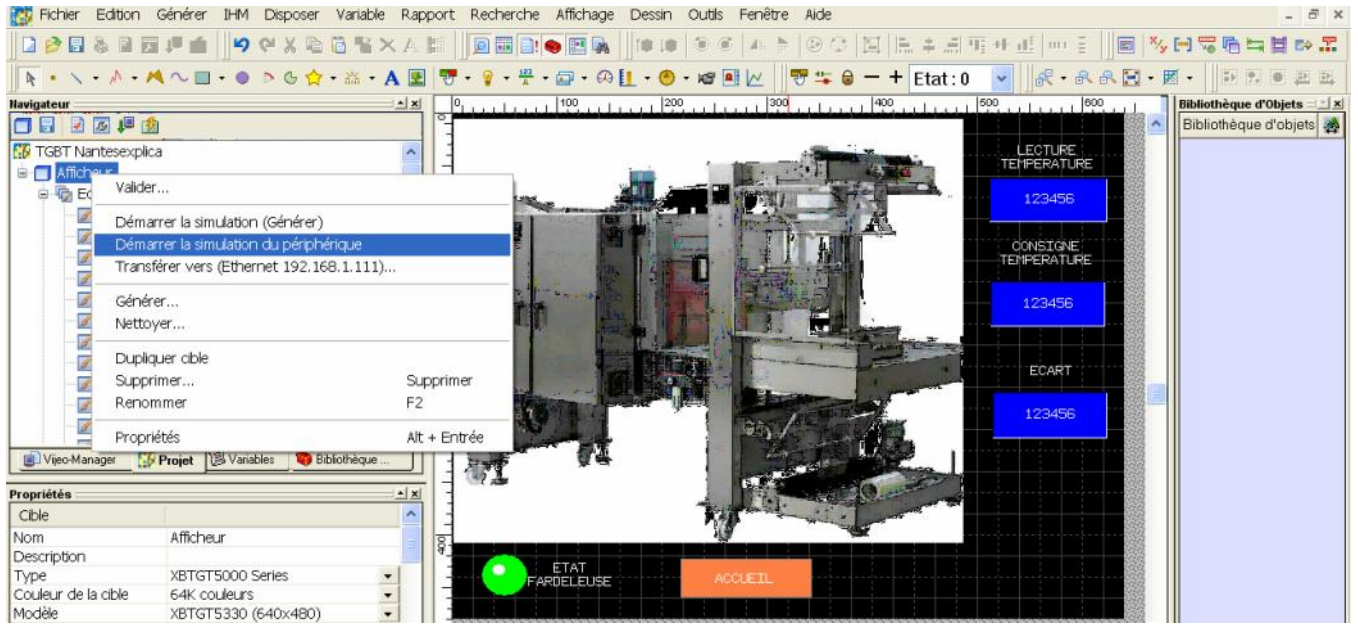

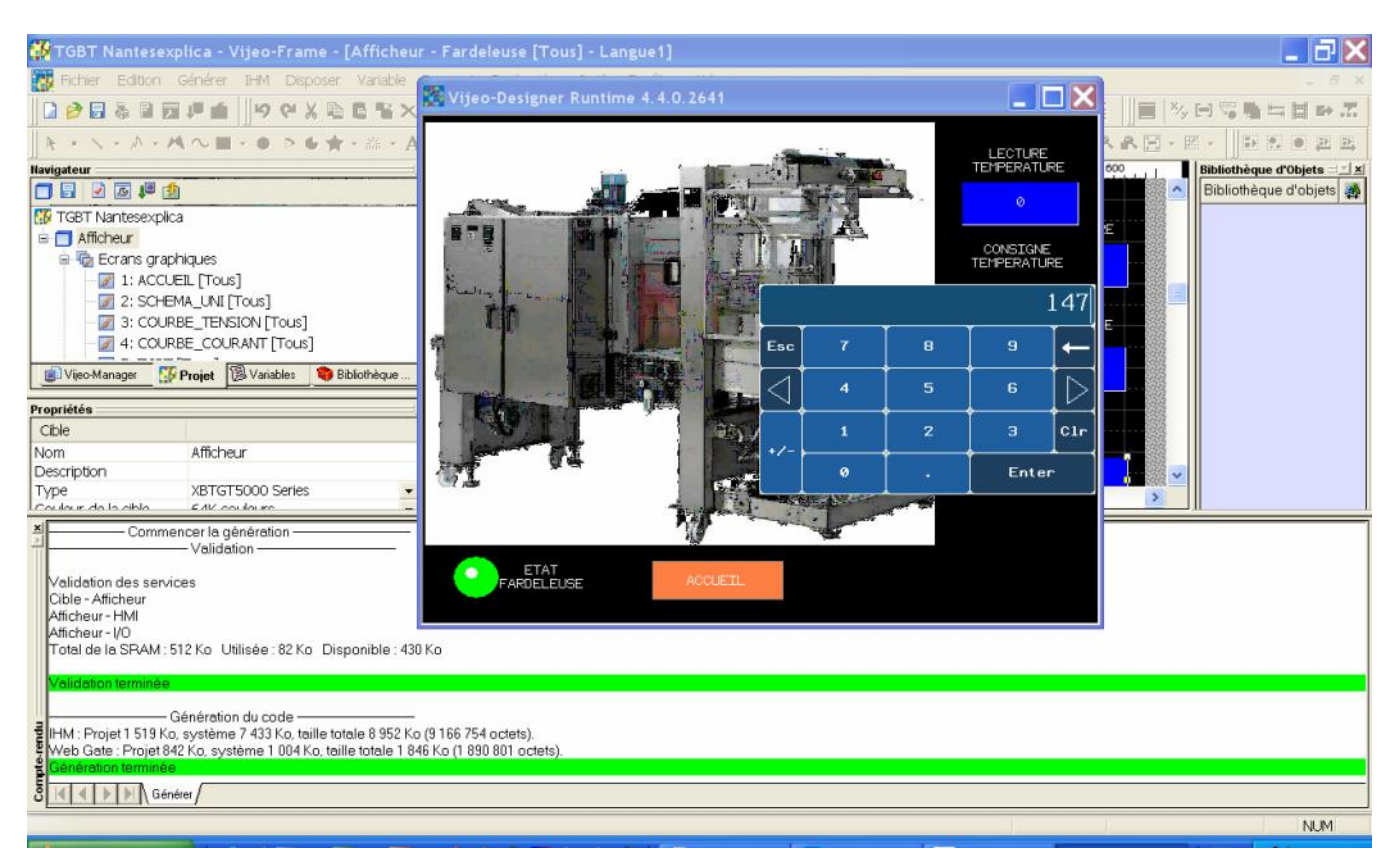

Paramétrer la communication entre la console XBTTG et le TSX premium (TGBT). Les adresses 1,2,3 sont réservées pour la communication avec la prise reliée à l'ordinateur sur COM1. Deux adresses sont nécessaires pour la console XBTTG par exemple 4 et 5. Attention vérifier les paramètres de réglage de la console XBTG pour la communication (accès possible par la visu).

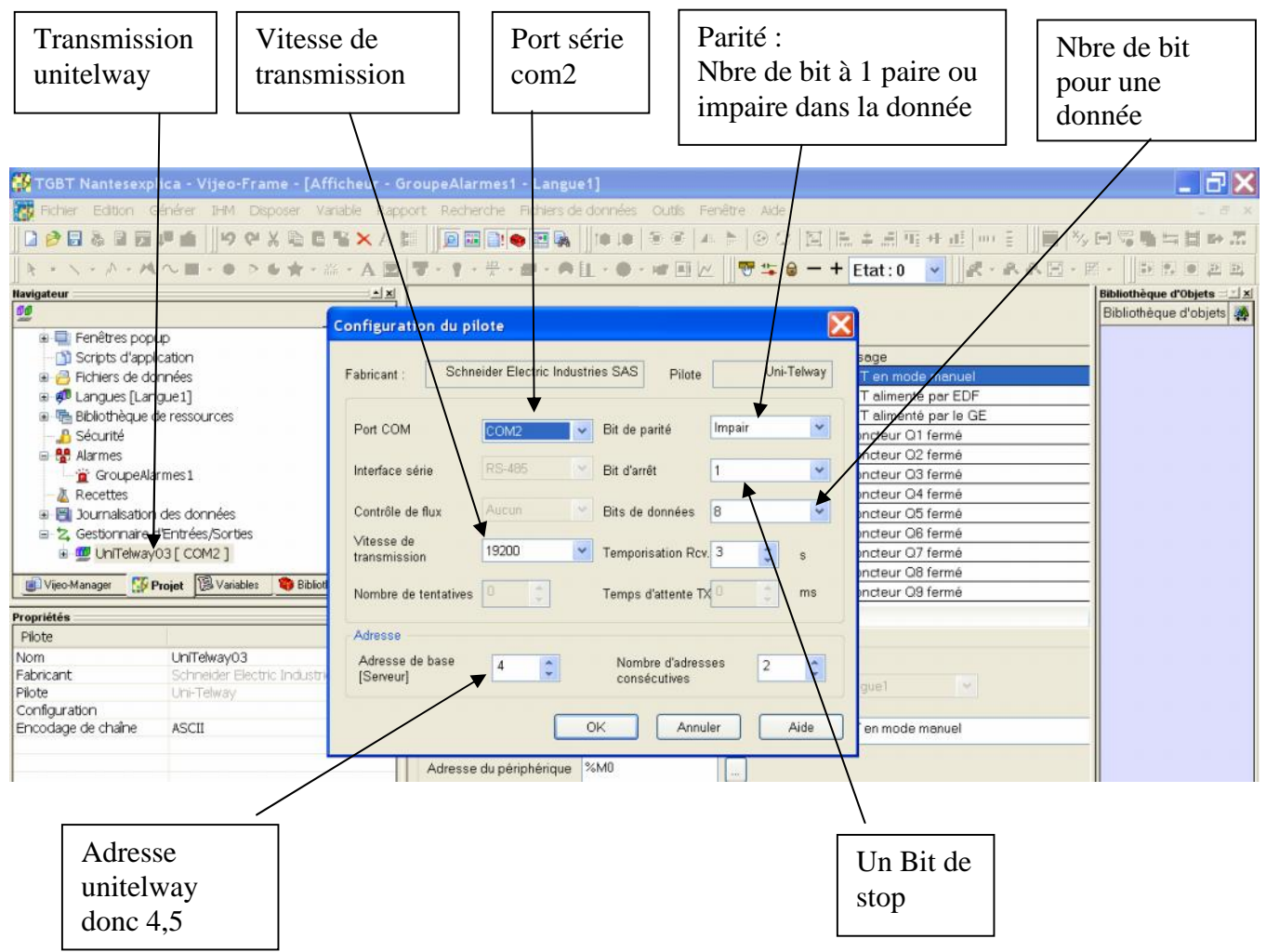

Les paramétrages des caractéristiques de communication de la console XBTTG se font par la visu, code d'accès : 2006.

Réglage pour réseau l'unitelway et pour le réseau éthernet (adresse IP). Adresse IP de la console : 192.168.1.111 et masque 255.255.255.0

Le chargement de la console XBTG peut s'effectué par l'intermédiaire du réseau éthernet via un ordinateur, câble droit.

Se connecter avec l'ordinateur sur le switch de l'armoire TGBT.

# Vérifier l'adresse IP du PC

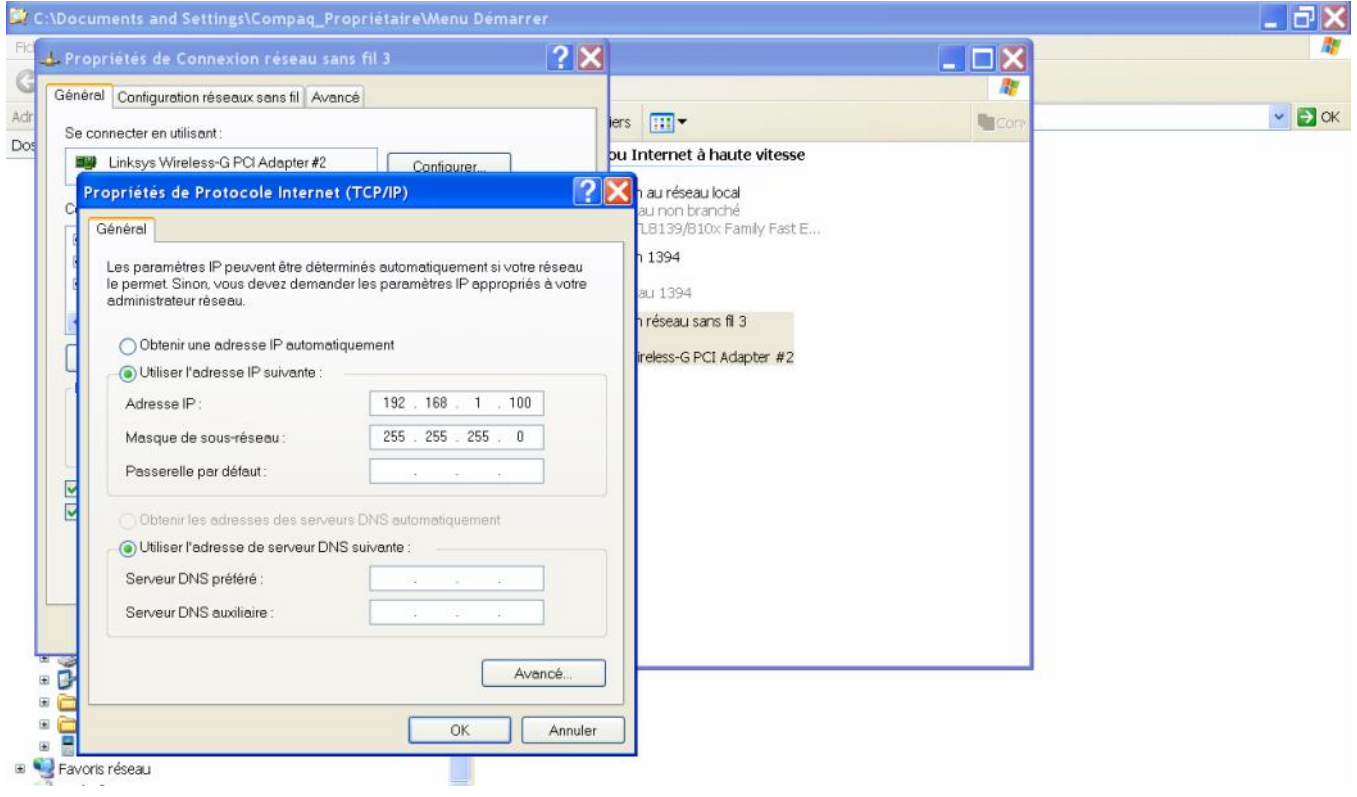

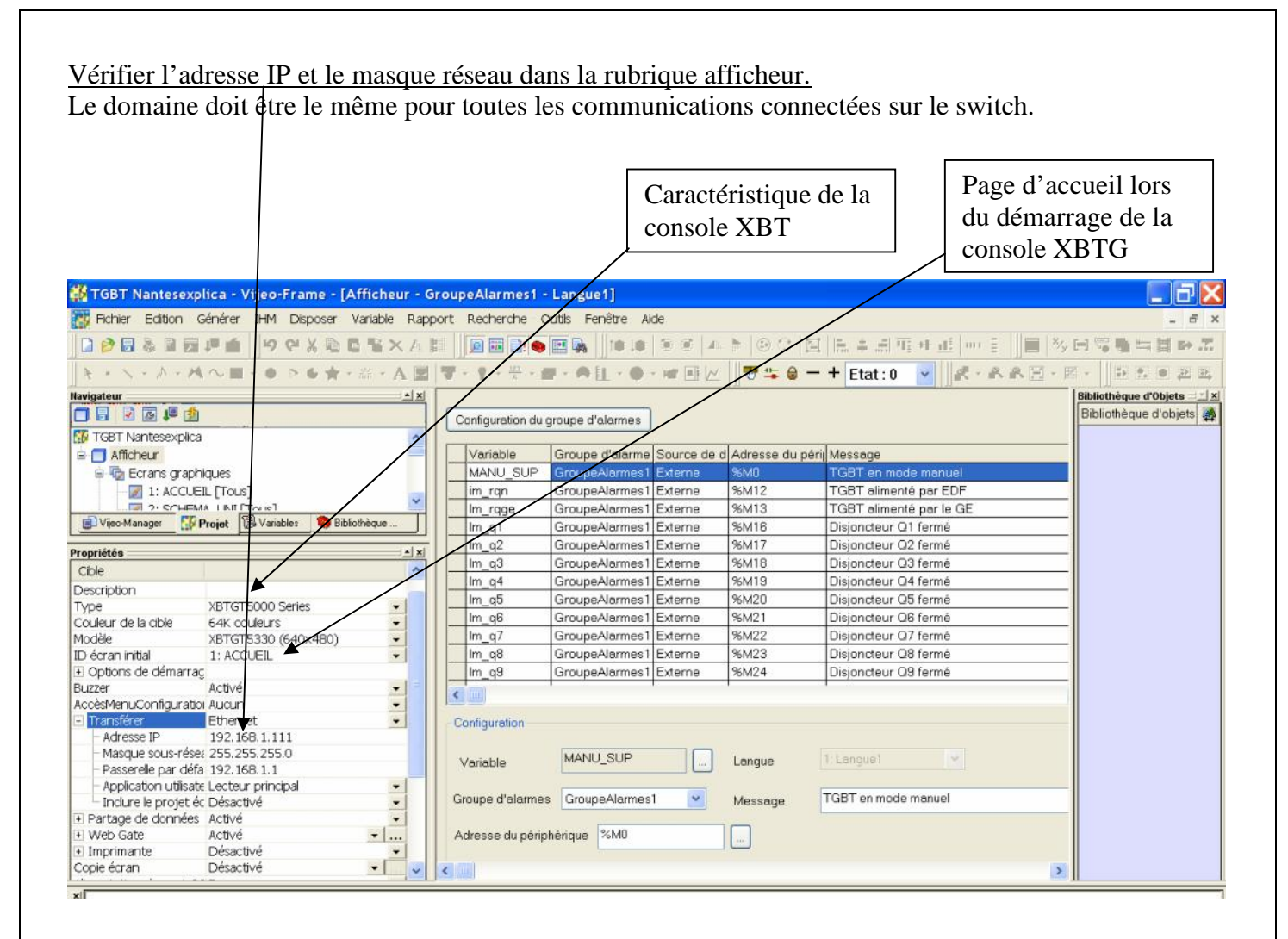

Transférer le programme dans la console XBT.

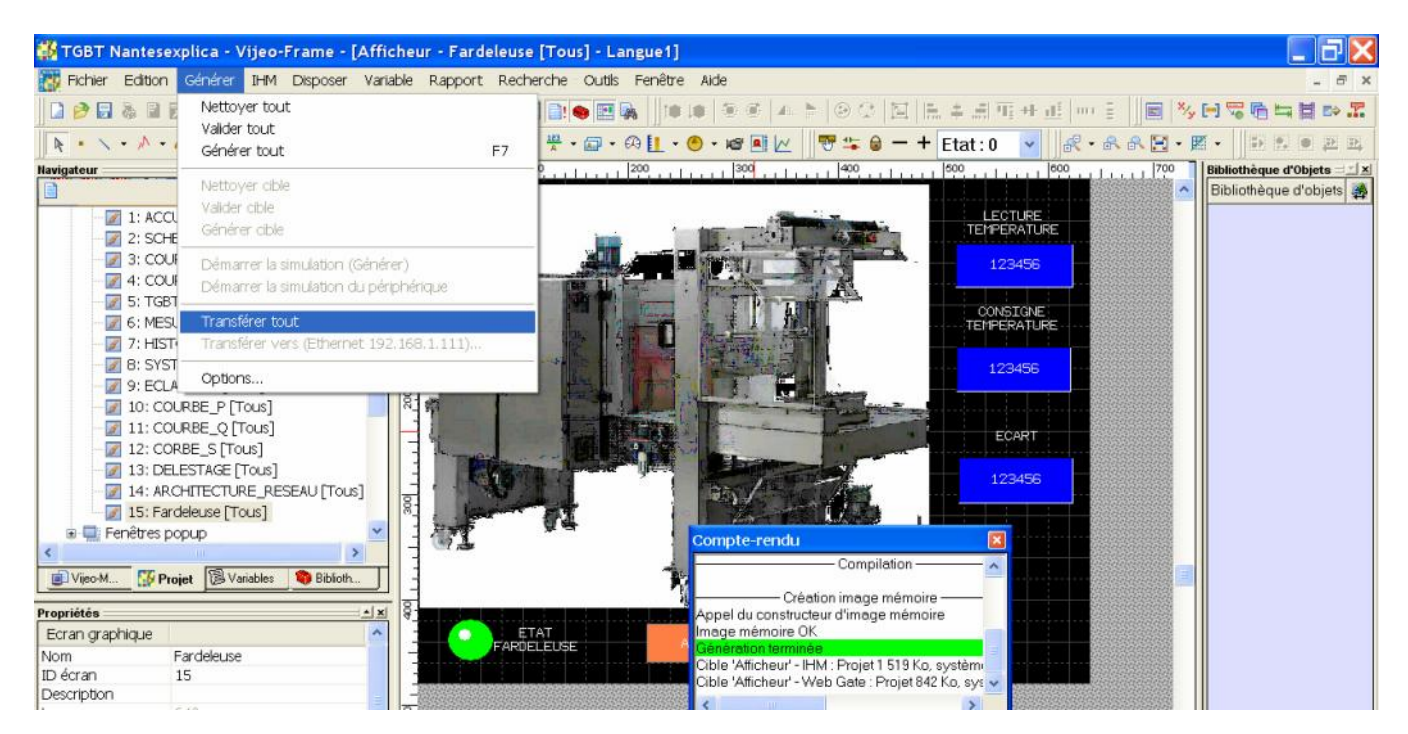

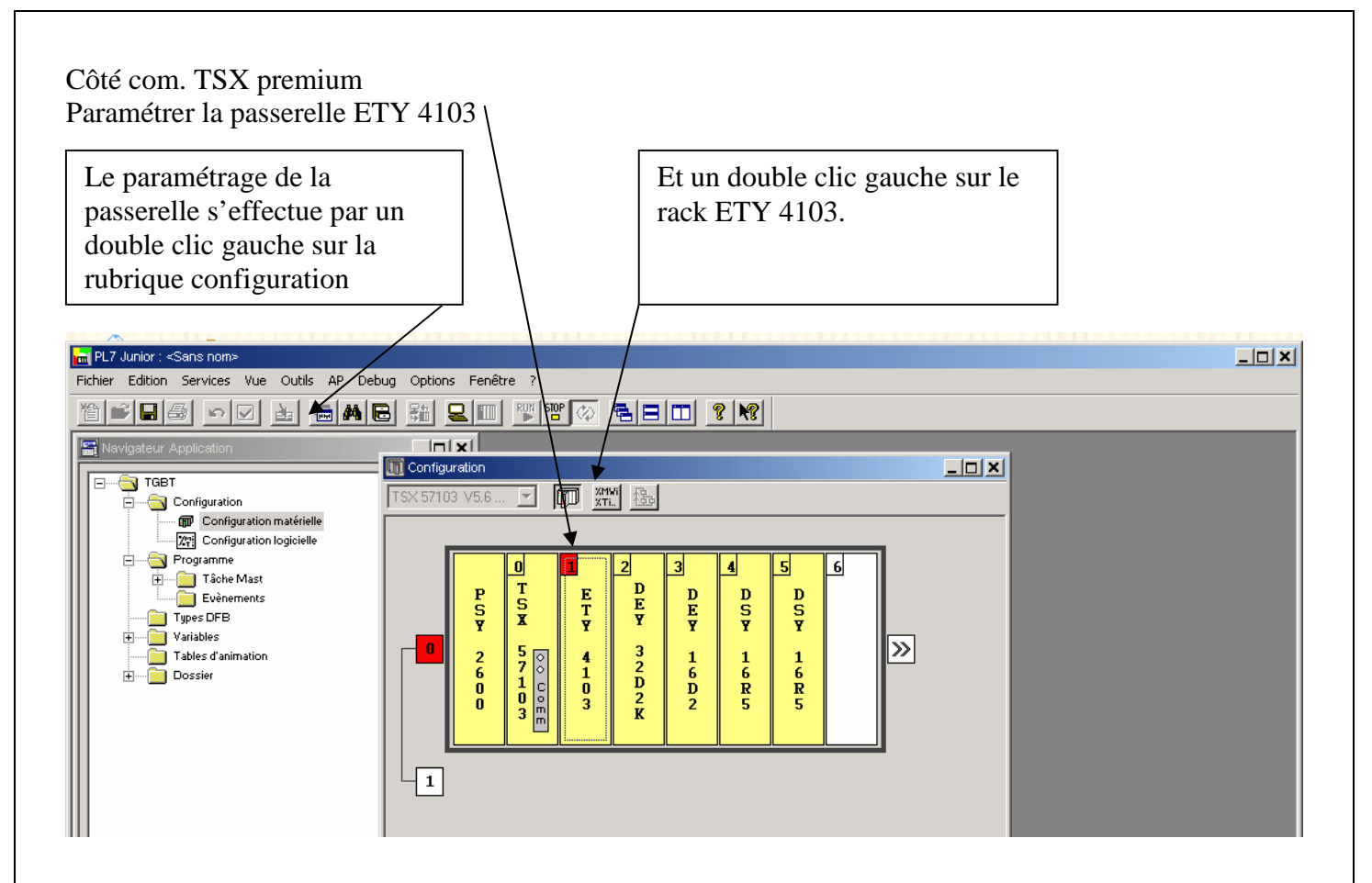

## Résultat :

Paramétrer la passerelle dans le même domaine d'utilisation que les autres périphériques à l'adresse suivante 162.168.1.101 avec un masque réseau de 255.255.255.0.

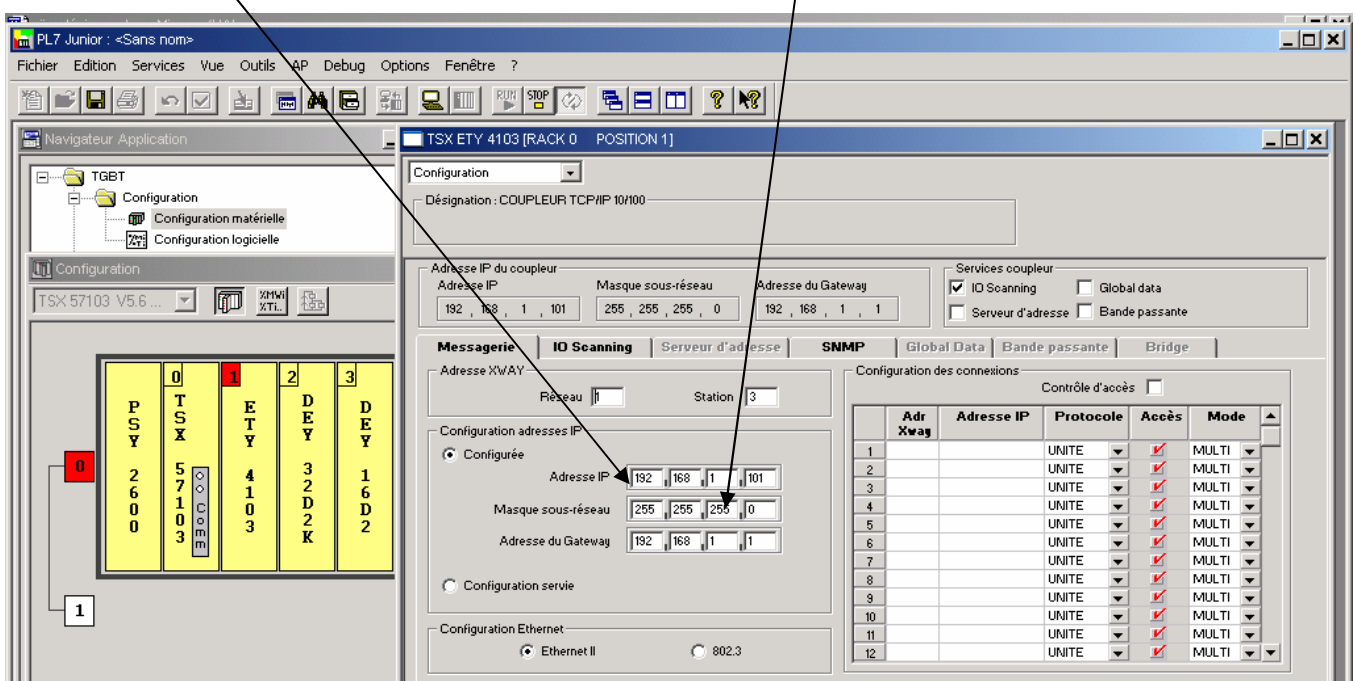

Paramétrer l'I.O scanning de la passerelle pour effectuer les échanges d'information entre le TSX premium et le TSX37.

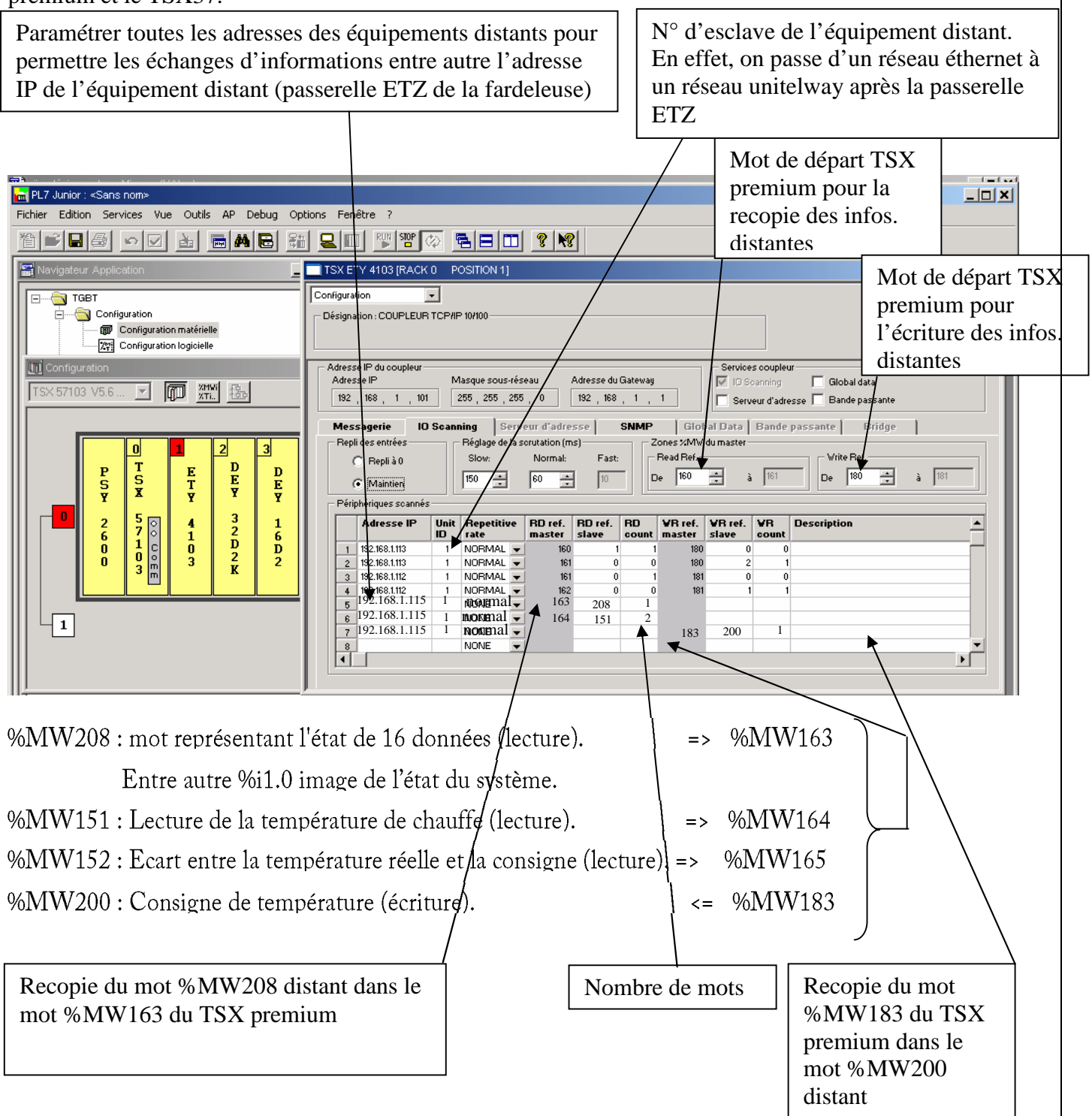

## **Coté com. TSX37 avec passerelle ETZ410.**

unitelway Et tcp ip ethernet

Lignes de programme dans l'automate distant (fardeleuse) pour le transfert d'informations correspondant aux différents états de ses entrées.

Non réalisé à l'heure actuelle.